## New functions and addendum

- This document contains descriptions of how to set the new functions and their restrictions.
   It is recommended to read them while referring to the Operating Instructions provided with this product together.
- · The model number is abbreviated in some descriptions in this manual.
- Depending on the model used, the screens shown in the explanations may differ to the actual camera screens.

### About notations

The following notations are used when describing the functions limited for specified models. The functions without the notations are supported by all models.

| Notation | Model                                                                                    | Notation | Model                                      |
|----------|------------------------------------------------------------------------------------------|----------|--------------------------------------------|
| SW396    | WV-SW396, WV-SW396A,<br>WV-SW395, WV-SW395A, WV-SW395R,<br>WV-SC386, WV-SC385, WV-SC385R | SC384    | WV-SC384, WV-SC384R                        |
| SW355    | WV-SW355, WV-SW355R, WV-SF346,<br>WV-SF336, WV-SF335                                     | SW352    | WV-SW352, WV-SW352R,<br>WV-SF342, WV-SF332 |
| SW316    | WV-SW316, WV-SW314                                                                       | SW316L   | WV-SW316L                                  |
| SP306    | WV-SP306, WV-SP305                                                                       | SP302    | WV-SP302                                   |
| SW175    | WV-SW175, WV-ST165                                                                       | SW174W   | WV-SW174W                                  |
| SW172    | WV-SW172, WV-ST162                                                                       | SW155    | WV-SW155, WV-SW155M,<br>WV-SW155MA         |
| SW152    | WV-SW152, WV-SW152M                                                                      | SF135    | WV-SF135                                   |
| SF132    | WV-SF132                                                                                 | SP105    | WV-SP105, WV-SP102                         |
| VT164    | BL-VT164, BL-VT164W<br>BL-VP104, BL-VP104W<br>BL-VP101                                   | NP502    | WV-NP502, WV-NW502S                        |
| GXE100   | WJ-GXE100                                                                                | SW115    | WV-SW115                                   |

### Due to software upgrade, the following functions have been added and changed to this product.

### ·Firmware Ver.1.80

| No. | Functions                                                                                                 | Item (Page)                                                                              | Page |
|-----|----------------------------------------------------------------------------------------------------|------------------------------------------------------------------------------------------|------|
| 1   | Changes the name of "List" on the "Live" page                                                             | Log (Live)                                                                               | 4    |
| 2   | Changes about "Time zone" and "Summer time"                                                               | Basic (Basic)<br>NTP (Server)                                                            | 4    |
| 3   | Addition of "Auto" in Language selection                                                                  | Basic (Basic)                                                                            | 5    |
| 4   | Addition of "Monitor out" (NTSC/PAL switching) setting                                                    | Basic (Basic)                                                                            | 5    |
| 5   | Addition of "Internet" function                                                                           | Internet (Basic)                                                                         | 6    |
| 6   | Addition of "Area" selection to the "DDNS" setting                                                        | Internet (Basic)<br>DDNS (Network)                                                       | 8    |
| 7   | Addition of "Permission level of viewing logs" setting                                                    | Log (Basic)                                                                              | 9    |
| 8   | Addition of "Initial display stream on the browser" setting                                               | JPEG/H.264 (Camera)                                                                      | 10   |
| 9   | Addition of "Advanced VBR" to the "Transmission priority" of "H.264"                                      | JPEG/H.264 (Camera)                                                                      | 10   |
| 10  | Addition of "Advanced VBR" to the "H.264 recording"                                                       | JPEG/H.264 (Camera)                                                                      | 12   |
| 11  | Addition of "Focus distance" of Focus                                                                     | Cam. Function (Camera)                                                                   | 13   |
| 12  | Addition of "Fog compensation" settings                                                                   | Image adjust (Camera)                                                                    | 14   |
| 13  | Addition of "Intensity control " to the "IR LED Light"                                                    | Image adjust (Camera)                                                                    | 15   |
| 14  | Addition of "Pan/Tilt limitation" settings                                                                | Image/Position (Camera)                                                                  | 16   |
| 15  | Addition of "PAL monitor switch input" to the "Terminal" settings of "Alarm"                              | Alarm (Alarm)                                                                            | 17   |
| 16  | Addition of "HTTP alarm notification"                                                                     | Notification (Alarm)                                                                     | 19   |
| 17  | Changes to an optional function of "Face detection outline display" and "Advanced func."                  | Live<br>XML notification<br>(Advanced function)<br>Face detection<br>(Advanced function) | 21   |
| 18  | Supports SSL Mail Server                                                                                  | E-mail (Server)                                                                          | 23   |
| 19  | Addition of "Forcible black & white mode", "Forcible Super<br>Dynamic" and "Forcible WDR" to the Schedule | Schedule (Schedule)                                                                      | 24   |
| 20  | Addition of "Time past from the date of manufacture" to the Upgrade                                       | Upgrade (Maintenance)                                                                    | 26   |

### ·Firmware Ver.1.82

| No. | Functions                                                                       | Item (Page)          | Page |
|-----|---------------------------------------------------------------------------------|----------------------|------|
| 21  | Addition of "Portuguese" in [select language] pull-down menu on the "Live" page | Live                 | 26   |
| 22  | Addition of "Portuguese" in Language selection                                  | Basic (Basic)        | 26   |
| 23  | Change initial settings for the "Terminal" settings of<br>"Alarm"               | Alarm (Alarm)        | 27   |
| 24  | Change the language of E-mail notification for [Diag.]                          | Notification (Alarm) | 27   |

### ·Firmware Ver.2.00

| No. | Functions                                             | Item (Page)                 | Page |
|-----|-------------------------------------------------------|-----------------------------|------|
| 25  | Addition of "Wigh light componention(ULC)"            | Image quality(Image/Audio)  | 28   |
| 25  | Addition of "High light compensation(HLC)"            | Image/Position(Image/Audio) | 20   |
| 26  | Changes the name of "Direction setting" function      | Image/Position(Image/Audio) | 29   |
| 27  | Addition of ""Panning 0° direction setting"           | Image/Position(Image/Audio) | 30   |
| 28  | Addition of "Audio output duration" setting           | Audio(Image/Audio)          | 31   |
| 29  | Addition of "Alarm deactivation time" setting         | Alarm (Alarm)               | 32   |
| 30  | Addition of pre alarm to FTP alarm transmission       | Alarm (Alarm)               | 33   |
| 31  | Addition of a support site link to the Upgrade screen | Upgrade(Maintenance)        | 34   |
| 32  | Changes to image attachments for E-mail information   | Notification (Alarm)        | 35   |

### ·Firmware Ver.2.10

| No. | Functions                                                                                             | Item (Page)                                                     | Page |
|-----|----------------------------------------------------------------------------------------------------|-----------------------------------------------------------------|------|
| 33  | Changes Time zone settings                                                                            | Basic (Basic)<br>NTP (Server)                                   | 35   |
| 34  | Warning outputs, usage information, and error information display have been added for SD memory cards | Alarm (Alarm)<br>Status (Maintenance)                           | 36   |
| 35  | Changes to connection information and warning display of the power supply device                      | Precautions<br>(Installation guide)<br>System log (Maintenance) | 39   |

### ·Firmware Ver.2.20 (\$W155)

| No. | Functions                                                   | Item (Page)         | Page |
|-----|-------------------------------------------------------------|---------------------|------|
| 36  | Addition of "VBR" to the "Transmission priority" of "H.264" | JPEG/H.264 (Camera) | 40   |

### ·Firmware Ver.2.30

| No. | Functions                                                        | Item (Page)            | Page |
|-----|------------------------------------------------------------------|------------------------|------|
| 37  | Addition of "15s" and "25s" to the "Dwell time" of "Preset       | Preset position        | 42   |
| 57  | position"                                                        | (Image/Audio)          | 42   |
| 20  | Addition of "0s", "1s", "2s", "3s", "4s", "15s" and "25s" to the | Auto pop (Imaga/Audia) | 12   |
| 38  | "Dwell time" of "Auto pan"                                       | Auto pan (Image/Audio) | 43   |
| 20  | Addition of "Preset per sender" setting to the "Camera           |                        | 4.4  |
| 39  | action on alarm"                                                 | Alarm (Alarm)          | 44   |

## 1. Changes the name of "List" on the "Live" page

(Operating Instructions Monitor images on a PC - About the "Live" page, Display the log list )

 SW396
 SC384
 SW355
 SW352
 SW316
 SP306
 SP302
 SW175
 SW172
 SW155

 NP502
 SW115
 SW316
 SW316
 SP306
 SP302
 SW175
 SW172
 SW155
 SW152

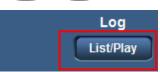

On the "Live" page, the [List] button will be changed to the [List/Play] button.

## 2. Changes about "Time zone" and "Summer time"

(Operating Instructions Configure the basic settings of the camera [Basic] - Configure the basic settings [Basic], Configure the settings of the servers [Server] - Configure the settings relating to the NTP server [NTP] )

| Basic                                     | Internet SD                      | memory card Log                   |
|-------------------------------------------|----------------------------------|-----------------------------------|
|                                           |                                  |                                   |
| Camera title                              |                                  | WV-SW396                          |
|                                           | Date/time                        |                                   |
|                                           | Time display format              | 24h 💌                             |
|                                           | Date/time display<br>format      | Mmm/DD/YYYY 💌                     |
|                                           | NTP                              | NTP >>                            |
| Time & date                               | Time zone                        | (GMT+09:00) Osaka, Sapporo, Tokyo |
|                                           | Summer time<br>(daylight saving) | Out 💌                             |
|                                           | Start time & date                | Month Day Time                    |
|                                           | End time & date                  | Month Day Time                    |
| Camera title on scre                      | en                               | O On ⊙ Off                        |
| Camera title on scre                      | en(0 – 9,A – Z)                  |                                   |
|                                           | Position                         | Upper left 💌                      |
| OSD                                       | Character size                   | Middle 💌                          |
| Brightness status di                      | splay                            | ⊙ On Off                          |
| Indicator                                 |                                  | On 💌                              |
| Alarm status update mode                  |                                  | ○ Polling(30s) ⊙ Real time        |
| Alarm status recepti                      | on port                          | 31004 (1-65535)                   |
| Automatic installation of viewer software |                                  | ⊙ On O Off                        |
|                                           |                                  | Set                               |

Time zone moves to the Basic screen from the NTP screen and change the default setting

### [Time zone]

Select a time zone corresponding to the location where the camera is in use.

Default: (GMT+09:00) Osaka, Sapporo, Tokyo ( P model )

(GMT) Greenwich Mean Time : Dublin, Edinburgh, Lisbon, London ( E model )

### Change the default setting of "Start time & date" and "End time & date" of "Summer time (daylight saving)"

### [Start time & date] [End time & date]

When "Auto" is selected for "Summer time (daylight saving)", select the time & date for the start time and the date time (month, week, day of the week, time).

### Default:

- [Start time & date] : None (blank) ( P model ), 03 Last Sun 1 AM ( E model )

- [End time & date] : None (blank) ( P model ), 10 Last Sun 1 AM ( E model )

## 3. Addition of "Auto" in Language selection

( Operating Instructions Configure the basic settings of the camera [Basic] - Configure the basic settings [Basic] )

| Language | Auto |  |
|----------|------|--|
|          | Set  |  |

### [Language]

Select the language to initially display when the camera is accessed from the following.

Auto/English/Japanese/Italian/French/German/Spanish/Chinese/Russian

Auto: The language used by the browser is automatically selected. If the language used by the browser is not supported by the camera, English is selected.

Default: Auto ( P model ), English ( E model )

The language displayed on the "Live" page can also be changed except "Auto".

### <u>Note</u>

When "Auto" is selected for "Language", the screen on cellular phones (http://IP address/mobile) is displayed in English. If you want the screen to be displayed in Japanese or Chinese, select "Japanese" or

"Chinese" for "Language".

## 4. Addition of "Monitor out" (NTSC/PAL switching) setting

## (Operating Instructions Configure the basic settings of the camera [Basic] - Configure the basic settings [Basic] )

SW396 SC384 SW355 SW352 SW316 SW316L SP306 SP302 SW175 SW174W SW172 NP502

| Monitor out   | ⊙NTSC | Opal |
|---------------|-------|------|
|               | Set   |      |
| [Monitor out] |       |      |

Set the monitor output method. NTSC/PAL

Default: NTSC ( P Model ), PAL ( E model )

### <u>Note</u>

The monitor out connector for adjustment is provided only for checking the adjustment of the angular field of view on the video monitor when installing the camera or when servicing. It is not provided for recording/monitoring use.

## 5. Addition of "Internet" function

### (Operating Instructions Configure the basic settings of the camera [Basic])

\* **VT164 GXE100** models already support this function.

Functions have been added so that Internet settings can be easily performed.

Click the [Internet] tab of the "Basic" page. The settings relating to UPnP (Auto port forwarding), DDNS (Viewnetcam.com), and network settings for the Internet can be configured on this page.

| Basic                                       | Internet                   | SD memory | / card  | Log                |                                   |
|---------------------------------------------|----------------------------|-----------|---------|--------------------|-----------------------------------|
|                                             |                            |           |         |                    |                                   |
| UPnP(Auto                                   | UPnP(Auto port forwarding) |           | On      |                    | ⊙ Off                             |
| DDNS                                        | Area                       |           | Select  | t the service area |                                   |
| DDNS                                        | Service                    |           |         |                    |                                   |
|                                             | Set                        |           |         |                    |                                   |
| Recommended network setting for<br>internet |                            | g for     | A setup | suitable for inte  | ernet environment is carried out. |
|                                             |                            |           |         | Set                |                                   |

### [UPnP (Auto port forwarding)]

Select "On" or "Off" to determine whether or not to use the port forwarding function of the router. To use the auto port forwarding function, the router in use must support UPnP and the UPnP must be enabled.

### Default: Off

### Note

- Due to auto port forwarding, the port number may sometimes be changed. When the number is changed, it is necessary to change the port numbers registered in the PC and recorders, etc.
- The UPnP function is available when the unit is connected to the IPv4 network. IPv6 is not supported.
- To check if auto port forwarding is properly configured, click the [Status] tab on the "Maintenance" page, and check that the "Enable" is displayed for "Status" of "UPnP" When "Enable" is not displayed, refer to "Cannot access the camera via the Internet." In Troubleshooting.
- When the "UPnP (Auto port forwarding)" setting is changed, the "Auto port forwarding" setting under "UPnP" on the [Network] tab of the "Network" page also changes to the same setting.

### [Area]

Select the region where the camera is installed. If the camera is used outside of Japan, select "Global". If the camera is used in Japan, select "Japan".

Japan/Global

### Default: Not selected

### [Service]

Select the DDNS service to determine whether or not to use DDNS.

DDNS service that can be set by the settings of the [Area] changes as follows.

In case of selecting "Japan" : Off, MIEMASUNET-PRO

In case of selecting "Global" : Off, Viewnetcam.com

### Default: Off

By selecting "MIEMASUNET-PRO" or "Viewnetcam.com" and clicking the [Set] button, the registration window will be displayed in a newly opened window.

Follow the on-screen instructions to register. Refer to the website (http://www.viewnetcam.com/, http://panasonic.biz/miemasu/pro/) for further information.

### Note

•When the "DDNS" setting is changed, the "DDNS" setting on the [DDNS] tab of the "Network" page also changes to the same setting.

### [Recommended network setting for internet]

The recommended settings for connecting to the Internet are performed here.

By clicking the [Set] button, a dialog displaying how the following settings will change is displayed. Click the [OK] button after checking the settings to change the settings to the displayed values.

| JPEG        | Image capture size                      | VGA/640x360*1, 800x600*2 |
|-------------|-----------------------------------------|--------------------------|
| H.264(1)    | Image capture size                      | VGA/640x360*1, 800x600*2 |
|             | Transmission priority                   | Best effort              |
|             | Max bit rate (per client) * (Max./Min.) | 1024kbps/128kbps         |
|             | Internet mode (over HTTP)               | On                       |
| H.264(2)    | Image capture size                      | QVGA/320x180*3           |
|             | Transmission priority                   | Best effort              |
|             | Max bit rate (per client) * (Max./Min.) | 1024kbps/128kbps         |
|             | Internet mode (over HTTP)               | On                       |
| MPEG-4(1)*4 | Image capture size                      | VGA                      |
|             | Transmission priority                   | Best effort              |
|             | Max bit rate (per client) * (Max./Min.) | 1024kbps/128kbps         |
|             | Internet mode (over HTTP)               | On                       |
| MPEG-4(2)*4 | Image capture size                      | QVGA                     |
|             | Transmission priority                   | Best effort              |
|             | Max bit rate (per client) * (Max./Min.) | 1024kbps/128kbps         |
|             | Internet mode (over HTTP)               | On                       |
| Network     | Max RTP packet size                     | Limited(1280byte)        |
|             | HTTP max segment size(MSS)              | Limited(1280byte)        |

\*1 When "4:3" (excluding SW396) or "4:3 (VGA)" (SW396) is selected for "Aspect ratio", "VGA" is used. When "16:9" is selected for "Aspect ratio", "640x360" is used. (Excluding NP502) and GXE100).) When "1.3 mega pixel (VGA) [4:3]" or "3 mega pixel [4:3]" is selected for "Image capture mode", "VGA" is used. When "1.3 mega pixel [16:9]" or "3 mega pixel [16:9]" is selected for "Image capture mode", "640x360" is used. NP502

When "VGA [4:3]" is selected for "Image capture mode", "VGA" is used. When "VGA [16:9]" is selected for "Image capture mode", "640x360" is used.

\*2 When "4:3 (800x600)" is selected for "Aspect ratio". SW396

When "1.3 mega pixel (800x600) [4:3]" is selected for ""Image capture mode". NP502

| *3 When "4:3" (excluding (sw396)) or "4:3 (VGA)" ((sw396)) is selected for "Aspect ratio", "QVGA" is used.  |
|----------------------------------------------------------------------------------------------------|
| When "16:9" is selected for "Aspect ratio", "320x180" is used. (Excluding NP502) and GXE100.)               |
| When "1.3 mega pixel (VGA) [4:3]" or "3 mega pixel [4:3]" is selected for "Image capture mode", "QVGA" is   |
| used. When "1.3 mega pixel [16:9]" or "3 mega pixel [16:9]" is selected for "Image capture mode",           |
| "320x180" is used. NP502                                                                                    |
| When "VGA [4:3]" is selected for "Image capture mode", "QVGA" is used. When "VGA [16:9]" is selected for    |
| "Image capture mode", "320x180" is used.                                                                    |
| *4 Only for models that support MPEG-4.                                                                     |
| Transmission is unavailable when "4:3 (800x600)" ( ( sw396) ) or "16:9" is selected for "Aspect ratio".     |
| (Excluding NP502)                                                                                           |
| Transmission is unavailable when "1.3 mega pixel (800x600) [4:3]", "1.3 mega pixel [16:9]" or "3 mega pixel |
| [16:9]" is selected for "Image capture mode". NP502                                                         |
| Note                                                                                                    |
| • When "H.264(1)" is selected for "Recording format" of the SD memory card, the "Transmission priority"     |

setting for "H.264(1)" will not change. If "H.264(2)" is selected for "Recording format", the "Transmission priority" setting for "H.264(2)" will not change.

 SW396
 SC384
 SW355
 SW352
 SW316
 SP306
 SP302
 SW175
 SW172
 SW155

 SW152
 NP502
 SW115
 SW155
 SW175
 SW172
 SW155

• When "D1" is selected for "Image capture mode", the aspect ratio remains D1. GXE100

## 6. Addition of "Area" selection to the "DDNS" setting

(Operating Instructions Configuring the network settings [Network] - Configure the settings relating to DDNS [DDNS])

| Network | Ţ | DDNS | T | SNMP   | FTP img. 1       | trans. |  |
|---------|---|------|---|--------|------------------|--------|--|
|         |   |      |   |        |                  |        |  |
| Area    |   |      |   | Select | the service area | ~      |  |
| Service |   |      |   |        |                  |        |  |
|         |   |      |   |        | Set              |        |  |

### [Area]

. . . . .

Select the region where the camera is installed. If the camera is used outside of Japan, select "Global". If the camera is used in Japan, select "Japan".

Japan/Global

Default : None

[Service]

Select the DDNS service to determine whether or not to use DDNS.

DDNS service that can be set by the settings of the [Area] changes as follows.

In case of selecting "Japan" : Off, MIEMASUNET-PRO, Miemasu.net, Dynamic DNS Update, Dynamic DNS Update(DHCP)

In case of selecting "Global" : Off, Viewnetcam.com, Dynamic DNS Update, Dynamic DNS Update(DHCP)

**Off:** Does not use the DDNS function.

Viewnetcam.com: Uses the "Viewnetcam.com" service.

**MIEMASUNET-PRO:** Uses the "MIEMASUNET-PRO" service.

Miemasu.net: Uses the "Miemasu.net" service.

**Dynamic DNS Update:** Uses Dynamic DNS Update (RFC2136 compliant) without the DHCP cooperation. **Dynamic DNS Update(DHCP):** Uses Dynamic DNS Update (RFC2136 compliant) with the DHCP cooperation.

### Default: Off

By selecting "MIEMASUNET-PRO", "Miemasu.net" or "Viewnetcam.com" and clicking the [Set] button, the registration window will be displayed in a newly opened window.

Follow the on-screen instructions to register. Refer to the website (http://www.viewnetcam.com/,

http://www.miemasu.net/ , http://panasonic.biz/miemasu/pro/) for further information.

### Note

• When using Dynamic DNS Update (RFC2136 compliant), refer to the network administrator for whether or not to cooperate with the DHCP.

## 7. Addition of "Permission level of viewing logs" setting

## (Operating Instructions Configure the basic settings of the camera [Basic] -Configure the settings relating to the logs [Log] )

SW396 SC384 SW355 SW352 SW316 SW316L SP306 SP302 SW175 SW172 SW155 SW152

| NP502 (SW11         | -                                                             |       | Ţ               |              |                            |   |
|---------------------|---------------------------------------------------------------|-------|-----------------|--------------|----------------------------|---|
| Basic               | Internet                                                      | SDin  | nemory card     | Log          |                            |   |
|                     |                                                               |       |                 |              |                            |   |
|                     | Save logs                                                     |       | On              | © Off        |                            |   |
| Alarm               | Name of the<br>destination direct<br>for downloaded<br>images | tory  | C:\nwcam        |              |                            |   |
|                     | Save logs                                                     |       | On              | © Off        |                            |   |
| Manual/Schedule     | Name of the<br>destination direct<br>for downloaded<br>images | ctory | C:\nwcam        |              |                            |   |
|                     | Save logs                                                     |       | On              | © Off        |                            |   |
| FTP error           | Name of the<br>destination direct<br>for downloaded<br>images | tory  | C:\nwcam        |              |                            |   |
| Permission level of | viewing logs                                                  |       | I. Level 1 only | © 2. Level 2 | 2 or higher 💿 3. All users | 5 |
|                     |                                                               |       | Set             |              |                            |   |

### [Permission level of viewing logs]

User level settings for viewing and operating "Log" on the "Live" page can be configured.

•1. Level 1 only: only Level 1 users can view and operate the "Log".

·2. Level 2 or higher: only Level 1 and Level 2 users can view and operate the "Log".

·3. All users: all users can view and operate the "Log".

However, only Level 1 and Level 2 users can delete logs, and only Level 1 users can view SD memory card folders.

Default: 1. Level 1 only

## 8. Addition of "Initial display stream on the browser" setting

(Operating Instructions Configure the settings relating to images and audio [Image/Audio])

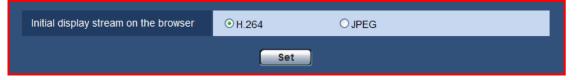

### [Initial display stream on the browser]

"Initial display stream on the browser" of [JPEG/H.264] tab on the "Image/Audio" page has been added. Configure what type of images is initially displayed on the "Live" page.

For models that support MPEG-4, when "MPEG-4" is selected for "Video encoding format", the setting selections change to MPEG-4 and JPEG.

H.264: Initially displays H.264 images on the "Live" page.

MPEG-4 : Initially displays MPEG-4 images on the "Live" page.

JPEG: Initially displays JPEG images on the "Live" page.

Default: H.264 excluding \$3384 \$39175 \$39174W \$39172 \$17164

JPEG \$6384 \$W175 \$W174W \$W172 \$VT164

### Note

• Even when "H.264" or "MPEG-4" is selected, if "Off" is selected for "H.264 transmission" or "MPEG-4 transmission", only JPEG images are displayed.

## 9. Addition of "Advanced VBR" to the "Transmission priority" of "H.264"

## (Operating Instructions Configure the settings relating to images and audio [Image/Audio] - Configure the settings relating to H.264 images [JPEG/H.264])

| H.264(1)                    |                                    |
|-----------------------------|------------------------------------|
| H.264 transmission          | ⊙ On O Off                         |
| Internet mode (over HTTP)   | O On ⊙ Off                         |
| Image capture size          | 1280x960 💌                         |
| Transmission priority       | Frame rate                         |
| Frame rate*                 | 30fps * 💌                          |
| Burst tolerance level       | Low                                |
| Control time period         | 24h 💌                              |
| Max bit rate (per client) * | Max 4096kbps * 💙 - Min 512kbps * 💌 |
| Image quality               | Normal                             |
| Refresh interval            | 15 💌                               |
| Transmission type           | Unicast port (AUTO)                |
| Unicast port1(Image)        | 32004 (1024-50000)                 |
| Unicast port2(Audio)        | 33004 (1024-50000)                 |
| Multicast address           | 239.192.0.20                       |
| Multicast port              | 37004 (1024-50000)                 |
| Multicast TTL/HOPLimit      | 16 (1-254)                         |
|                             | Set                                |

### [Transmission priority]

Select a transmission priority for H.264 images from the following.

- Constant bit rate: H.264 images will be transmitted with the bit rate selected for "Max bit rate (per client) \*".
- Frame rate: H.264 images will be transmitted with the frame rate selected for "Frame rate\*".
- Best effort: In accordance with the network bandwidth, H.264 images will be transmitted with the bit rate varying between the maximum and minimum bit rates that are set for "Max bit rate (per client)\*".
- Advanced VBR: H.264 images will be transmitted with the frame rate selected for "Frame rate\*". Images are transmitted so that the average transmission rate during the period specified for "Control time period" becomes the bit rate selected for "Max bit rate (per client)\*".

### Default: Frame rate

### <u>Note</u>

• When "Frame rate" or "Advanced VBR" is selected for "Transmission priority", number of users who can access the camera may be limited more (may become less than 10).

### [Burst tolerance level]

Select how much the bit rate can exceed "Max bit rate (per client)\*" by from the following.

### High/Middle/Low

### Default: Low

### <u>Note</u>

- This setting is only available when "Advanced VBR" is selected for "Transmission priority".
- Depending on the H.264 bit rate used, the burst bit rate may only change by a maximum of about x4 for "High", x2.5 for "Middle", and x1.5 for "Low"

### [Control time period]

Select the time period that the bit rate will be controlled for from the following. Images are transmitted so that the average transmission rate during the selected period becomes the bit rate selected for "Max bit rate (per client)\*".

1h/6h/24h/1week

Default: 24h

### Note

• This setting is only available when "Advanced VBR" is selected for "Transmission priority".

## 10. Addition of "Advanced VBR" to the "H.264 recording"

(Operating Instructions Configure the basic settings of the camera [Basic] - Configure the settings relating to the SD memory card [SD memory card] )

| SW396 SC384     | SW355 SW352 | SW316 SW316L | SP306 SP302 | SW175 SW172 | SW155 | SW152 |
|-----------------|-------------|--------------|-------------|-------------|-------|-------|
| (NP502) (SW115) |             |              |             |             |       |       |

| H.264 recording     |                |
|---------------------|----------------|
| Image capture size  | 1280x960 V     |
| Recording priority  | Advanced VBR 💌 |
| Frame rate*         | 30fps * 🔽      |
| Control time period | 24h 💌          |
| Max bit rate        | 2048kbps * 💌   |
| Image quality       | Normal         |
| Refresh interval    | 15 🗸           |
|                     | Set            |

### [Recording priority]

From the following, select a recording priority for H.264 images to be recorded.

- Constant bit rate: H.264 images will be recorded with the bit rate selected for "Max bit rate".
- Frame rate: H.264 images will be recorded with the frame rate selected for "Frame rate\*".
- Advanced VBR: H.264 images will be recorded with the frame rate selected for "Frame rate\*". Images are recorded so that the average transmission rate during the period specified for "Control time period" here the bit rate selected for "Max bit rate".

becomes the bit rate selected for "Max bit rate".

### Default: Frame rate

### [Control time period]

Select the time period that the bit rate of images to be recorded will be controlled for from the following. Images are recorded so that the average bit rate during the selected period becomes the bit rate selected for "Max bit rate".

### 1h/6h/24h/1week

Default: 24h

### Note

• This setting is only available when "Advanced VBR" is selected for "Recording priority".

## 11. Addition of "Focus distance" of Focus

(Operating Instructions Configure the settings relating to images and audio [Image/Audio] -Configure the settings relating to the camera operations [Cam. Function] )

| JPEG/H.264 Cam. Function | Image/Position Audio                 |
|--------------------------|--------------------------------------|
|                          |                                      |
| Home position            | Off 💌                                |
| Self return              | Off 💌                                |
| Self return time         | 1min 💌                               |
| Image hold               | Oon ⊙off                             |
| Upside-down              | ○ On(desktop) ⊙ Off(ceiling)         |
| Extra optical zoom       | ⊙ On (Max X36) Off (Max X18)         |
| Digital zoom             | O On (Max X432) ⊙ Off                |
| Camera position display  | Pan-Tilt degree/Zoom ratio display 💌 |
| Tilt Angle               |                                      |
| Focus distance           | Unlimited     O Limited(around 1.5m) |
| Pan/tilt-flip            | ⊙on ⊖off                             |
|                          | Set                                  |

### [Focus distance]

When shooting a subject through glass or when an object other than the subject is close to the camera when shooting, it may be difficult to focus on the subject. In this case, the minimum focus distance can be limited.

- Unlimited: Does not limit the minimum focus distance.
- Limited(around 1.5m): The minimum focus distance is limited so that objects within about 1.5 m (4.9 ft) of the camera are not focused on.
- Default: Unlimited

## 12. Addition of "Fog compensation" settings

( Operating Instructions Configure the settings relating to images and audio [Image/Audio] -Configure the settings relating to images and the preset positions [Image/Position] -Configure the settings relating to image quality ("Image adjust" setup menu ) )

(Operating Instructions Configure the settings relating to images and audio [Image/Audio] -Configure the settings relating to image adjust, zoom, extra optical zoom, extra zoom, focus, back focus, privacy zone and VIQS [Image quality] - Configure the settings relating to image quality ("Image adjust" setup menu ) )

SW355 SW352 SW316 SW316 SP306 SP302

| *Any changes are updated immediately |                                         |  |  |  |
|--------------------------------------|-----------------------------------------|--|--|--|
| Image adjust                         |                                         |  |  |  |
| Super Dynamic(SD)                    | On ⊙Off                                 |  |  |  |
| Face SD                              | O on ⊙ Off                              |  |  |  |
| Adaptive black stretch               | On ⊙Off                                 |  |  |  |
| Back light compensation<br>(BLC)     | On ⊙Off                                 |  |  |  |
| Mask area                            | Start End Reset                         |  |  |  |
| Light control mode                   | Outdoor scene                           |  |  |  |
| AGC                                  | On(High) 🗸                              |  |  |  |
| Auto slow shutter                    | Off(1/30s) 💌                            |  |  |  |
| Day & Night(IR)                      | Auto1(Normal) 💌                         |  |  |  |
| Level                                | ⊙ High O Low                            |  |  |  |
| Dwell time                           | 10s 🗸                                   |  |  |  |
| White balance                        | ATW1 🕶 Set                              |  |  |  |
| Red gain                             | - + + + + + + + + + + + + + + + + + + + |  |  |  |
| Blue gain                            | +<br>128 Reset                          |  |  |  |
| DNR                                  | ⊙ High O Low                            |  |  |  |
| Stabilizer                           | Oon ⊙Off                                |  |  |  |
| Chroma gain level                    | - + + + 128 Reset                       |  |  |  |
| Aperture level                       | - + + + 20 Reset                        |  |  |  |
| Pedestal level                       | - + + + 128 Reset                       |  |  |  |
| Fog compensation                     | OOn ⊙Off                                |  |  |  |
| Level                                | - + + + 64                              |  |  |  |
|                                      | Close                                   |  |  |  |

### [Fog compensation]

Select "On" or "Off" to determine whether or not to activate the fog compensation function. When "On" is selected for "Super Dynamic(SD)" or "Adaptive black stretch", this setting is not available.

The fog compensation function can make dim images that have been affected by fog or other conditions clearer

using digital image processing.

- On: Activates the fog compensation function.
- Off: Stops the fog compensation function.

Default: Off

### [Level]

Adjust the fog compensation level.

The level of fog compensation will increase when the cursor is moved in the "+" direction, and decrease when the cursor is moved in the "-" direction. Click the [Reset] button to reset to the default setting. **Default:** 64

## 13. Addition of "Intensity control " to the "IR LED Light"

(Operating Instructions Configure the settings relating to images and audio [Image/Audio] -Configure the settings relating to image adjust, zoom, extra optical zoom, extra zoom, focus, back focus, privacy zone and VIQS [Image quality] - Configure the settings relating to image quality ("Image adjust" setup menu))

SW316L

| Day & Night(IR)   | Auto2(IR Light) 💌 |
|-------------------|-------------------|
| Level             | ⊙ High O Low      |
| Dwell time        | 10s 💌             |
| IR LED Light      | Auto(High) 🐱      |
| Intensity control | ⊙ On Off          |

### [Intensity control]

When "On" is selected for "Intensity control", the intensity is controlled so that subjects in images are not overexposed.

Default: On

<u>Note</u>

- "Intensity control" is only available when "On" or "Auto2(IR Light)" is selected for "Day & Night(IR)".
- When "On" is selected for "Intensity control" and there is a bright part in an image, the entire image may be made darker. In this case, if you select "Off" for "Intensity control", the image will become brighter.

## 14. Addition of "Pan/Tilt limitation" settings

(Operating Instructions Configure the settings relating to images and audio [Image/Audio] -Configure the settings relating to images and the preset positions [Image/Position] ) (\$W175) (\$W174W) (\$W172) (VT164) \* Excluding BL-VP101, BL-VP104, BL-VP104W

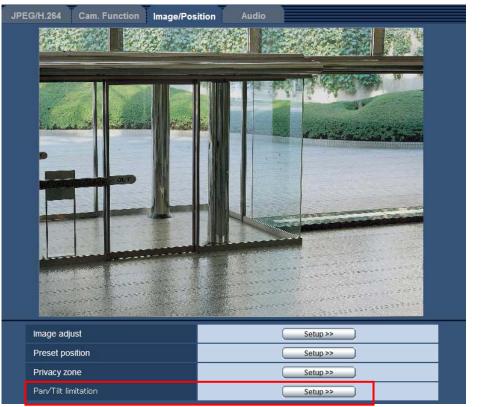

| Pan/Tilt limitation | ⊙On OC  | Dff |           |
|---------------------|---------|-----|-----------|
| Left end position   | -47°    | Set |           |
| Right end position  | 47°     | Set | <b>∢-</b> |
| Top position        | 10°     | Set |           |
| Bottom position     | -45°    | Set |           |
| Se                  | t Close | J   |           |

### [Pan/Tilt limitation]

Select "On" or "Off" to determine whether or not to enable limiting the range of pan/tilt operations.

Select "On", adjust the angle of view with the control pad/buttons, and then configure the "Left end position", "Right end position", "Top position", and "Bottom position".

### Default : Off

### [Left end position]/ [Right end position]/ [Top position]/ [Bottom position]

When the [Set] button is clicked after adjusting the angle of view with the control pad/buttons, the angle of the configured position is displayed.

Default : Differs depending on the camera model

### Note

- Configure the angles of "Left end position" and "Bottom position" so that they are lower than the angles of "Right end position" and "Top position" respectively.
- "Brightness" cannot be saved.
- Configure the tilt angle for pan/tilt when the screen is not zoomed in on. Even if the tilt angle for pan/tilt is configured when the screen is zoomed in on, when the display size is returned to x1, an area outside the configured tilt angle will be displayed.
- If settings are configured incorrectly, areas not intended to be viewable with the camera may be viewable. Always check what areas are viewable after adjusting the tilt angle.
- Before you configure the "Preset Position", please set in the "Pan/Tilt limitation". If the "Preset Position" is set outside the range of "Pan/Tilt limitation", the "Preset Position" will stop at the end points of the range.

# 15. Addition of "PAL monitor switch input" to the "Terminal" settings of "Alarm" (Operating Instructions Configure the alarm settings [Alarm] - Configure the settings relating to the alarm action [Alarm] )

| Alarm                      | VMD area No   | otification                |  |  |  |
|----------------------------|---------------|----------------------------|--|--|--|
|                            |               |                            |  |  |  |
| Alarm                      |               |                            |  |  |  |
| Terminal 1                 |               | PAL monitor switch input 💌 |  |  |  |
| Terminal 2                 |               | Off                        |  |  |  |
| Terminal 3                 |               | Off                        |  |  |  |
| VMD alarm                  |               | VMD >>                     |  |  |  |
| Command alarm              | Command alarm | ⊖ On ⊙ Off                 |  |  |  |
| Originating port<br>number |               | 8181 (1-65535)             |  |  |  |
| Set                        |               |                            |  |  |  |

SW355 SW352 SW316 SW316L SP306 SP302 NP502

### [Terminal 1] \*1

Determine how to use terminal 1.

- Off: Not used.
- Alarm input: Receives alarms. When "Alarm input" is selected, a pull-down menu for "Close" and "Open" is displayed.
- Close: An alarm is detected when the terminal status is changed to "Close".
- Open: An alarm is detected when the terminal status is changed to "Open".
- Black & white input: Receives the black & white switchover input. (When the input is set to On, the black & white mode is activated.)
- <u>PAL monitor switch input:</u> Switches the video format inputted to the output terminal of the adjustment monitor to PAL while the terminal status is changed to "Close".

Default: PAL monitor switch input ( P model ), Off ( E model )

[Terminal 2] \*1

Determine how to use terminal 2.

• Off: Not used.

- Alarm input: Receives alarms. When "Alarm input" is selected, a pull-down menu for "Close" and "Open" is displayed. (NP502)
- Close: An alarm is detected when the terminal status is changed to "Close".
- Open: An alarm is detected when the terminal status is changed to "Open".

• Alarm output: Alarm output will be carried out according to the settings for "Alarm output terminal setup"

Default: Off

[Terminal 3] \*1

Determine how to use terminal 3.

- Off: Not used.
- Alarm input: Receives alarms. When "Alarm input" is selected, a pull-down menu for "Close" and "Open" is displayed. (NP502)
- Close: An alarm is detected when the terminal status is changed to "Close".
- Open: An alarm is detected when the terminal status is changed to "Open".
- AUX output: AUX output will be supplied. The [AUX] buttons will be displayed on the "Live" page.
- Exposure output : : CCD exposure timing pulse output will be supplied (Close output is only supplied during

CCD exposure). (NP502)

Default: Off

[Terminal] \*2

Determine how to use terminal.

- Off : Not used.
- Alarm input: Receives alarms. When "Alarm input" is selected, a pull-down menu for "Close" and "Open" is displayed.
- Close: An alarm is detected when the terminal status is changed to "Close".
- Open: An alarm is detected when the terminal status is changed to "Open".
- Black & white input : Receives the black & white switchover input. (When the input is set to On, the black & white mode is activated.)
- PAL monitor switch input: Switches the video format inputted to the output terminal of the adjustment monitor to PAL while the terminal status is changed to "Close".

Default: <u>PAL monitor switch input ( P model )</u>, Off ( E model )

### **IMPORTANT**

• In order for the EXT I/O terminals to detect alarm inputs when the terminal status is changed from Open to Close (On) or from Close to Open (Off), about 100 ms or more is needed. Because alarms cannot be detected for about 5 seconds after a detection is made, alarm inputs received within about 5 seconds after an alarm is detected are not detected.

### <u>Note</u>

- •AUX is a camera terminal that allows users to operate (Open/Close) arbitrarily from the "Live" page. For example, an operator can remotely control lights in a place where the camera is installed by connecting the terminal to the light controller.
- Refer to the installation guide for further information about input/output rating of each terminal.
- •While "Alarm input" is being selected, an alarm is detected when the terminal status is changed to "On" (Default). It is possible to configure the setting so that an alarm is detected when the terminal status is changed to "Off". Refer to the Panasonic support website for further information.

http://security.panasonic.com/pss/security/support/info.html

<sup>\*1</sup> Excluding WV-SF346, WV-SF342, WV-SF335, WV-SP306, WV-SP305, WV-SP302

<sup>\*2</sup> WV-SF346, WV-SF342, WV-SF335, WV-SP306, WV-SP305, WV-SP302

## 16. Addition of "HTTP alarm notification"

(Operating Instructions Configure the alarm settings [Alarm])

| HTTP alarm notification                                 | Alarm |                              |        |
|---------------------------------------------------------|-------|------------------------------|--------|
| Address 1<br>User name<br>Password                      |       | http://                      | Delete |
| Notification data                                       |       | /cgi-bin/comalarm.cgi?CMD=01 |        |
| Address 2<br>User name<br>Password                      |       | http://                      | Delete |
| Notification data                                       |       | /cgi-bin/comalarm.cgi?CMD=01 |        |
| Address 3<br>User name<br>Password<br>Notification data |       | http://                      | Delete |
| Address 4<br>User name<br>Password<br>Notification data |       | http://                      | Delete |
| Address 5<br>User name<br>Password                      |       | http://                      | Delete |
| Notification data                                       |       | /cgi-bin/comalarm.cgi?CMD=01 |        |

### [Address 1] - [Address 5]

Enter the IP address or the host name of the HTTP server. Up to 5 destination server addresses can be registered.

**Available characters :** Alphanumeric characters, the colon (:), the period (.), the underscore (\_), and the hyphen (-)

Default : http://

Entry example: "http://IP address: (colon) + port number" or "http://Host name: (colon) + port number"

### [Alarm] checkbox

When the checkbox is checked, the HTTP alarm notification will be provided upon an alarm occurrence.

#### [Delete] button

When this button is clicked, all configured information, including the address, user name, password, and notification data, will be deleted.

[User name]

Enter the user name to access the HTTP server.

Available number of characters : 0~63 characters

Unavailable characters: " & : ; \

### [Password]

Enter the password to access the HTTP server.

Available number of characters : 0~63 characters

Unavailable characters: " &

### [Notification data]

Configure the notification data to be added to the end of the HTTP server configured in "Address". **Default** : /cgi-bin/comalarm.cgi?CMD=01

### Note

- For "Address 1" to "Address 5", a total of 256 characters can be entered for the address (including "http://") and "Notification data".
- Make sure to enter "/" as the first character for "Notification data".
- Even if the [Set] button is clicked after deleting the contents of "Notification data", "/cgi-bin/comalarm.cgi?CMD=01" will be set.
- HTTPS cannot be used. \*Excluding WV-SW395R, WV-SC385R, WV-SC384R, WV-SW355R, WV-SW352R
- If an HTTP alarm fails to be notified, it is entered in the system log.

### <Example>

For example, when "192.168.0.100" is set for "Address" and "/cgi-bin/comalarm.cgi?CMD=01" is set for "Notification data", "http://192.168.0.100/cgi-bin/comalarm.cgi?CMD=01" alarm notification is executed.

### HTTP alarm notification error display

### (Operating Instructions About the displayed system log)

The following contents are entered in the system log.

| Category           | Indication        | Description                                                    |
|--------------------|-------------------|----------------------------------------------------------------|
| HTTP alarm         | Failed to resolve | The DNS server settings may be incorrect.                      |
| notification error | destination addr. | Check if the DNS settings are configured correctly.            |
|                    | from DNS.         |                                                                |
|                    |                   | The DNS server may be down.                                    |
|                    |                   | Ask the network administrator.                                 |
|                    | Failed to find    | The notification destination IP address may be incorrect.      |
|                    | destination of    | Check if the notification destination IP address is configured |
|                    | notification      | correctly.                                                     |
|                    |                   | The notification destination may be down. Ask the network      |
|                    |                   | administrator.                                                 |

## 17. Changes to an optional function of "Face detection outline display" and "Advanced func."

### **IMPORTANT**

• Face detection function that could be used before the upgrading can be continuously used even after upgrading.

### ( Operating Instructions Monitor images on a PC - About the "Live" page )

\* Excluding (These models don't support this function.)

The function that displays an outline on the faces detected with the Face detection function displayed on the "Live" page has been changed to an option function.

## (Operating Instructions Configure the setting relating to the image recognition [Advanced func.])

\* Excluding WV-SW396, WV-SW396A, WV-SC386, WJ-GXE100

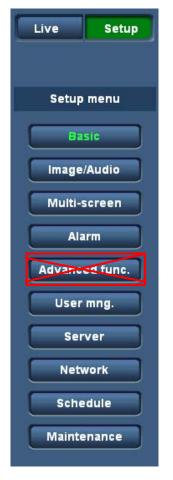

The Advanced func. menu has been changed to an optional function.

The Function expansion software is needed in order use the "Advanced func." function. For further information, refer to our website (http://security.panasonic.com/pss/security/kms/).

(Operating Instructions Configure the setting relating to the image recognition [Advanced func.] - Configure the settings relating to the XML notification [XML notification] )

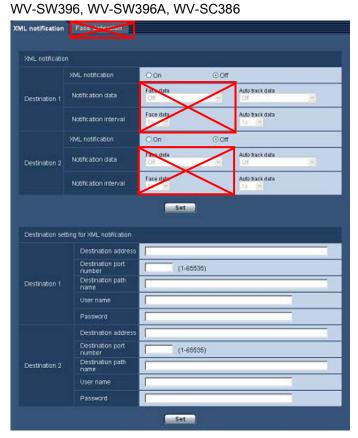

The [XML notification] (which has the Face data function) and [Face detection] tabs on "Advanced func." page have been changed to an optional function.

The Function expansion software is needed in order use these functions. For further information, refer to our website (http://security.panasonic.com/pss/security/kms/).

### 18. Supports SSL Mail Server

(Operating Instructions Configure the settings of the servers [Server] - Configure the settings relating to the E-mail server [E-mail] )

SW396 \* Excluding WV-SW395R, WV-SC385R

SC384 \* Excluding WV-SC384R

**SW355** \* Excluding WV-SW355R

SW316 SW316 SW314 SW175 SW174W SW172 SW155 SF135 SF132 VT164 QXE100 SW115

| E-mail             | FTP       | NTP          |  |  |  |  |
|--------------------|-----------|--------------|--|--|--|--|
|                    |           |              |  |  |  |  |
| SMTP server addre  | ess       |              |  |  |  |  |
| SMTP port          |           | 25 (1-65535) |  |  |  |  |
| POP server addres  | s         |              |  |  |  |  |
|                    | Туре      |              |  |  |  |  |
| Authentication     | User name |              |  |  |  |  |
|                    | Password  |              |  |  |  |  |
| Sender's E-mail ad | dress     |              |  |  |  |  |
| SSL                |           | O On ⊙ Off   |  |  |  |  |
|                    |           | Set          |  |  |  |  |

### [SSL]

Select "On" if you want to use SSL encryption when sending E-mail notifications for alarm occurrences or the "Diag." function of SD memory card. When "ON" is selected, because "Authentication Type" is automatically set to "SMTP", the "User name" and "Password" used for authentication must be configured **Default** : Off

### <u>Note</u>

- SSL supports SMTP over SSL. STARTTLS is not supported
- Depending on the SMTP server used, SSL may not be supported.

## 19. Addition of "Forcible black & white mode", "Forcible Super Dynamic", "Forcible WDR" to "Schedule"

(Operating Instructions Configure the settings relating to the schedules [Schedule])

### \* Excluding **GXE100**

| Schedule              |               |                                                                            |
|-----------------------|---------------|----------------------------------------------------------------------------|
| Schedules             |               |                                                                            |
| Cabadula 4            | Schedule mode | Off  Off                                                                   |
| Schedule 1<br>(White) | Time range    | Alarm permission<br>VMD permission<br>Access permission<br>H 264 reparting |
| Cabadula 2            | Schedule mode | Forcible black & white mode<br>Forcible Super Dynamic                      |
| Schedule 2<br>(Blue)  | Time range    | Mon Tue Wed Thu Fri Sat Sun<br>24h 00 😪 : 00 😪 - 00 😪 : 00 🔗               |

### [Schedule mode]

The schedule settings for Alarm permission, VMD permission, Body heat sensor permission, Access permission, H.264 recording, Position refresh, 1-64, 1-256, Forcible black & white mode, Forcible Super Dynamic, and Forcible WDR can be configured on the "Schedule" page.

Off: No action will be taken for the respective schedule.

Alarm permission<sup>\*1</sup>: Alarm input (terminal alarm) will be received during the period of the schedule.

**VMD permission:** The video motion detection (VMD) function will be active during the period of the schedule.

**Body heat sensor permission**\*2: The body heat sensor detection will be active during the period of the schedule.

Access permission: Users whose access level is set to 2 and 3 on the [User auth.] tab can access the camera only in the period of schedule

H.264 recording\*3: The SD recording will be performed at the designated time in the schedule.

Position refresh\*4: The camera position will be refreshed at the designated time in the schedule.

**1-64**\*5, **1-256**\*6: The camera will move to the designated preset position at the designated time in the schedule.

Forcible black & white mode<sup>\*7</sup>: During the period of the schedule, "Day & Night(IR)" will be executed. The IR LED Light lights when "Auto(High)", "Auto(Mid)", or "Auto(Low)" is set for "IR LED Light".\*<sup>8</sup> Forcible Super Dynamic<sup>\*9</sup>: During the period of the schedule, "Super Dynamic" will be executed. The "Light

control mode" of "Image adjust" is changed to "Outdoor scene" \*10 or "ELC(1/30s)". \*11.

Forcible WDR<sup>\*12</sup>: During the period of the schedule, "Wide dynamic range" will be executed. The "Light control mode" of "Image adjust" is changed to "Outdoor scene" <sup>\*13</sup> or "ELC(1/30s)". <sup>\*14</sup>. Default : Off

#### Note

- Select "On" for "User auth." on the [User auth.] tab of "User mng." page and "Off" for "Host auth." on the "Host auth." page to validate "Access permission".
- When selecting "H.264 recording", select "H.264" for "Recording format" on the [SD memory card] tab and select "Schedule" for "Save trigger".\*3
- When using "Forcible black & white mode", set "Terminal 1" or "Terminal" on the "Alarm" tab to a setting other than "Black & white input".
- <u>When "Forcible Super Dynamic" is selected in the "Schedule" page, the "Schedule" setting will override the</u> "Super Dynamic" settings configured in "Preset position". <sup>\*15</sup>
- <u>"Forcible Super Dynamic" is unavailable when the "Picture (Camera) mode" is set to "3 mega pixel [4:3]" or</u> <u>"3 mega pixel [16:9]".</u> \*<sup>16</sup>
- <u>When "Forcible WDR" is selected in the "Schedule" page, the "Schedule" setting will override the "Wide</u> dynamic range" settings configured in "Preset position".<sup>\*17</sup>
- <u>When "Super Dynamic" or "Wide dynamic range" is switched to "On" from "Off", or to "Off" from "On", the image may be distorted temporarily.</u>
- \*1 SW396 SC384 SW355 SW352 SW316 (excluding WV-SW314) SW316L SP306 SP302 SW175 SW174W SW172 NP502 VT164
- \*2 BL-VT164, BL-VT164W
- \*3 (\$W396) (\$C384) (\$W355) (\$W352) (\$W316) (excluding WV-SW314) (\$W316) (\$P306) (\$P302) (\$W175) (\$W172) (\$W155) (\$W152) (\$W155) (\$W155
- \*4 SW396 SC384
- \*5 WV-SW395, WV-SW395A, WV-SW395R, WV-SC385, WV-SC385R, WV-SC384, WV-SW175, WV-SW174W, WV-SW172, WV-ST165, WV-ST162, BL-VT164, BL-VT164W
- \*6 WV-SW396, WV-SW396A, WV-SC386
- \*7 <u>WV-SW316L model already support this function.</u>
- \*8 **SW316**
- \*9 (\$W396) (\$W316) (\$W155) (\$W152) (\$W155) (\$W155) (\$W
- \*10 \$\vee\$W316} \$\vee\$W316\$ \$\vee\$W316\$ \$\vee\$W52\$ WV-SW355, WV-SW355R, WV-SW352, WV-SW352R
- \*11 (SW155) (SW152) (SW115)
- \*12 **SC384 SP306 SP302 SW175 SW174W SW172** WV-SF346, WV-SF336, WV-SF335, WV-SF342, WV-SF332
- \*13 (SC384) (SP306) (SP302) WV-SF346, WV-SF336, WV-SF335, WV-SF342, WV-SF332
- \*14 (SW175) (SW174W) (SW172)
- \*15 **SW396**
- \*16 (NP502)
- \*17 (SC384) (SW175) (SW174W) (SW172)

## 20. Addition of [Time past from the date of manufacture]

(Operating Instructions Maintenance of the camera [Maintenance] - Upgrade the firmware [Upgrade])

|                                        | DHCPv6 |                         |  |  |  |
|----------------------------------------|--------|-------------------------|--|--|--|
| Viewer software installation counter   |        | 0                       |  |  |  |
| Time past from the date of manufacture |        | 1year(s) and 0 month(s) |  |  |  |

### [Time past from the date of manufacture]

Displays how much time has passed since the date of manufacture.

## 21. Addition of "Portuguese" in [select language] pull-down menu on the Live page

### (Operating Instructions Monitor images on a PC - About the "Live" page)

"Portuguese" is added in [select language] pull-down menu.

|   | select language 👻                                                                                                    |   |
|---|----------------------------------------------------------------------------------------------------|---|
| r | select language                                                                                                    |   |
|   | English                                                                                                    |   |
|   | Japanese                                                                                                    | _ |
|   | Italiano                                                                                                    |   |
| ſ | Français                                                                                                    | 1 |
|   | Deutsch<br>Español                                                                                                    | 2 |
|   | Chinese                                                                                                    |   |
| ſ | Russian                                                                                                    | 1 |
| 1 | Portuguese                                                                                                    | 2 |
|   | , in the second second s |   |

## 22. Addition of "Portuguese" in Language selection

(Operating Instructions Configure the basic settings of the camera [Basic] - Configure the basic settings [Basic] )

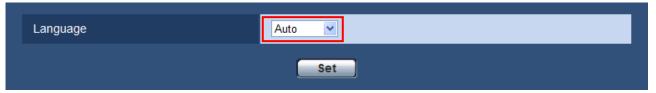

### [Language]

Select the language to initially display when the camera is accessed from the following.

Auto/English/Japanese/Italian/French/German/Spanish/Chinese/Russian/Portuguese

Auto: The language used by the browser is automatically selected. If the language used by the browser is not supported by the camera, English is selected.

Default: Auto ( P model ), English ( E model )

The language displayed on the "Live" page can also be changed except "Auto".

## 23. Change initial settings for the "Terminal" settings of "Alarm"

(Operating Instructions Configure the alarm settings [Alarm] - Configure the settings relating to the alarm action [Alarm] )

[Terminal 1] \*1 Default: Off [Terminal ] \*2 Default: Off

\*1 Excluding WV-SF346, WV-SF342, WV-SF335, WV-SP306, WV-SP305, WV-SP302 \*2 WV-SF346, WV-SF342, WV-SF335, WV-SP306, WV-SP305, WV-SP302

## 24. Change the language of E-mail notification for [Diag.]

(Operating Instructions Configure the alarm settings [Alarm] - Configuration of the settings relating to the E-mail notification [Notification] )

 SW396
 SC384
 SW355
 SW352
 SW316
 SP306
 SP302
 SW175
 SW172
 SW155
 SW152

 (NP502)
 SW115
 SW316
 SW316
 SP306
 SP302
 SW175
 SW172
 SW155
 SW152

Note

When the language except "Japanese" is selected for "Language" in [Basic] tab, E-mail body for [Diag.] is displayed in English. When "Japanese" is selected, it is displayed in Japanese.

## 25. Addition of "High light compensation(HLC)"

(Operating Instructions Configure the settings relating to images and audio [Image/Audio] -Configure the settings relating to images and the preset positions [Image/Position] -Configure the settings relating to image quality ("Image adjust" setup menu))

( Operating Instructions Configure the settings relating to images and audio [Image/Audio] -Configure the settings relating to image adjust, focus, back focus, extra optical zoom, privacy zone, VIQS, and lens distortion compensation [Image quality] - Configure the settings relating to image quality ("Image adjust" setup menu) )

| *Any changes are updated         | immediately         |
|----------------------------------|---------------------|
| Image adjust                     |                     |
| Super Dynamic(SD)                | ⊙ On  ● Off         |
| Face SD                          | ⊙ On                |
| Adaptive black stretch           | ⊙ On                |
| Back light compensation<br>(BLC) | ⊙ On                |
| Mask area                        | Start End Reset     |
| Light control mode               | Outdoor scene 🗸     |
| AGC                              | On(High) 🔻          |
| Auto slow shutter                | Off(1/30s) 🔻        |
| Day & Night(IR)                  | Auto1(Normal) -     |
| Level                            | ● High ○ Low        |
| Dwell time                       | 10s 🔻               |
| White balance                    | ATW1 - Set          |
| Red gain                         | +<br>128 Reset      |
| Blue gain                        | - + + 128 Reset     |
| DNR                              | e High ○ Low        |
| Stabilizer                       | ◯ On                |
| Chroma gain level                | - + + + + 128 Reset |
| Aperture level                   | - + +<br>15 Reset   |
| Pedestal level                   | - + + 128 Reset     |
| Fog compensation                 | ⊙ On                |
| Level                            | - + + + 64 Reset    |
| High light compensation<br>(HLC) | ⊙ On ⊚ Off          |
| Level                            | - + + + 16 Reset    |
|                                  | Close               |
|                                  |                     |

SW355 SW352 SW316 SW316 SP306 SP302

### [High light compensation(HLC)]

Select "On" or "Off" to determine whether or not to activate the high light compensation function. When the high light compensation function is activated, if there are bright lights (such as those from car headlights) at night, blown out highlights of subjects can be limited.

**On**: Activates the high light compensation function.

Off: Deactivates the high light compensation function.

### Default: Off

### [Level]

Adjust the HLC level.

The level of HLC will increase when the cursor is moved in the "+" direction, and decrease when the cursor is moved in the "-" direction. Click the [Reset] button to reset to the default setting. **Default:** 16

### Note

When "On" is selected for "Super Dynamic(SD)" or "Back light compensation (BLC)", this setting is not available.

## 26. Changes the name of "Direction setting" function

(Operating Instructions Configure the settings relating to images and audio [Image/Audio]

- Configure the settings relating to images and the preset positions [Image/Position]
- Configure the settings relating to direction ("Direction" setup menu))

(Excluding SW395, SW395A, SW395R, SC385, SC385R)

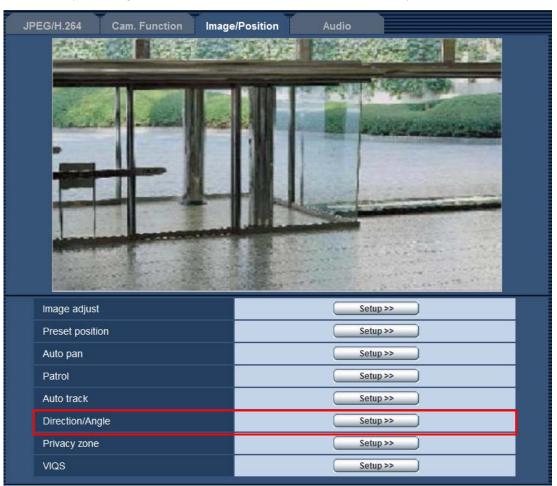

The name of [Direction setting] has been changed to [Direction/Angle setting].

The [Setup>>] button has been changed to be active regardless of the state of the "Camera position display" setting ([Cam. Function] tag on the "Camera" page). However, the "North point setting" function is only available when "Direction display" is selected for the "Camera position display" setting.

## 27. Addition of ""Panning 0° direction setting"

- ( Operating Instructions Configure the settings relating to images and audio [Image/Audio]
- Configure the settings relating to images and the preset positions [Image/Position]
- Configure the settings relating to direction ("Direction" setup menu) )
- (Excluding SW395, SW395A, SW395R, SC385, SC385R)

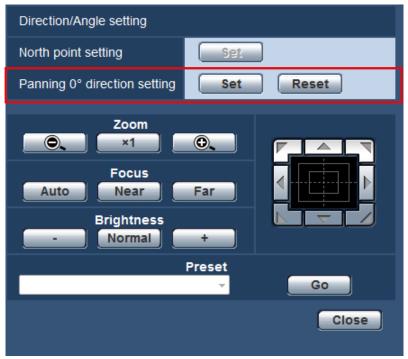

### ["Panning 0° direction setting]

Configure the Panning 0° direction setting. When the [Set] button is clicked after adjusting the angle of view with the control pad/buttons, the current direction of the pan becomes 0°. Click the [Reset] button to reset the setting to the default.

### Note

- The tilt 0° angle is not configured.
- Even if the Panning 0° direction is changed, there is no change to the preset positions already configured. The range of the auto pan setting and the actions of the patrol setting already configured are also not changed.
- Thumbnail images displayed before and after changing the Panning 0° direction for the 360 map-shot function are changed.

## 28. Addition of "Audio output duration" setting

(Operating Instructions Configure the settings relating to images and audio [Image/Audio]

- Configure the settings relating to audio [Audio] )

SW396 SC384 SW355 SW352 SW316 SW316L SP306 SP302 SW175 SW174W VT164

| JPEG/H.264 Image/Privacy                | Audio                                                   |
|-----------------------------------------|---------------------------------------------------------|
| Audio transmission/reception            | Off •                                                   |
| Audio encoding format                   | ◎ G.726                                                 |
| Audio bit rate                          | 32kbps 👻                                                |
| Mic input volume (Camera to PC)         | Mic Middle 👻                                            |
| Mic input interval (Camera to PC)       | 40ms 👻                                                  |
| Audio output volume (PC to Camera)      | Middle 👻                                                |
| Audio output interval (PC to Camera)    | 640ms 💌                                                 |
| Audio output duration                   | 5min 💌                                                  |
| Audio output port (PC to Camera)        | 34004 (1024-50000)                                      |
| Permission level of audio trans./recep. | ○ 1. Level 1 only ○ 2. Level 2 or higher ◎ 3. All users |
|                                         | Set                                                     |

**SW172** (Excluding SW314, VP104, VP104W, VP101)

### [Audio output duration]

Configure the maximum duration for each time audio is outputted.  $1 \min \sqrt{2} \min \sqrt{2} \min$ 

1min/2min/3min/5min/10min/20min/30min/1h

Default: 5min

Note

• Audio output stops when the specified time has passed. To turn the audio transmission function on, click the Audio output button again.

## 29. Addition of "Alarm deactivation time" setting

(Operating Instructions Configure the alarm settings [Alarm] - Configure the settings relating to the alarm action [Alarm] )

| Alarm VMD area Notification |               |                       |  |  |  |
|-----------------------------|---------------|-----------------------|--|--|--|
| Alarm                       |               |                       |  |  |  |
| Terminal 1                  |               | Off 🗸                 |  |  |  |
| Terminal 2                  |               | Off •                 |  |  |  |
| Terminal 3                  |               | Off •                 |  |  |  |
| VMD alarm                   |               | VMD >>                |  |  |  |
| Auto track alarm            |               | Auto track setting >> |  |  |  |
| Command alarm               | Command alarm | ⊙ On                  |  |  |  |
| Originating port<br>number  |               | 8181 (1-65535)        |  |  |  |
| Alarm deactivation t        | ime           | 5s 🗸                  |  |  |  |
|                             |               | Set                   |  |  |  |

### [Alarm deactivation time]

Configure the duration that detections won't be made after an alarm is detected. For example, by using this function you can prevent mail from being sent too often when mail notifications are configured to be sent to cellular phones when an alarm is detected.

5s/10s/30s/1min/3min/5min/10min

### Default: 5s

### Note

• The duration that alarm detections are not made can be managed for each type of alarm. For example, during the time when detections for command alarms are not made, detections for VMD alarm can be made.

## 30. Addition of pre alarm to FTP alarm transmission

(Operating Instructions Configure the alarm settings [Alarm] - Configure the settings relating to the alarm image [Alarm] )

| Alarm image                                    |                                 |                                     | <u>FTP &gt;&gt;</u>        |
|------------------------------------------------|---------------------------------|-------------------------------------|----------------------------|
| Alarm image FTP transmission                   | © On                            | Off                                 |                            |
| Directory name                                 |                                 |                                     |                            |
| File name                                      |                                 |                                     |                            |
| FTP transmission retry                         | ○ On                            | ⊚ Off                               |                            |
| Pre alarm                                      | Transmission interval<br>1fps 👻 | Maximum number of images<br>0 pic 👻 | Recording duration<br>Os   |
| Post alarm                                     | Transmission interval<br>1fps 👻 | Number of images<br>100 pics 👻      | Recording duration<br>100s |
| Image capture size                             | VGA 🔻                           |                                     |                            |
| Image compression rate upon alarm<br>detection | © On                            | Off                                 |                            |
| Image quality upon alarm detection             | 5 Normal 🔻                      |                                     |                            |
|                                                | Set                             |                                     |                            |

### [FTP transmission retry]

Select "On" or "Off" to determine whether or not to resend failed FTP transmissions.

**On**: If transmission fails, transmissions are resent until they are successfully sent.

**Off**: If transmission fails, the image that failed to be sent is discarded and the next image is sent. **Default:** Off

### [Pre alarm]

### ·Transmission interval

Select the update interval of images before an alarm occurs from the following.

0.1fps/ 0.2fps/ 0.33fps/ 0.5fps/ 1fps

Default: 1fps

### ·Maximum number of images

Select the number of images to be transmitted from the following.

0pic/ 1pic/ 2pics/ 3pics/ 4pics/ 5pics/ 6pics\*/ 7pics\*/ 8pics\*/ 9pics\*/ 10pics\*/ 20pics\*/ 30pics\*/ 50pics\* **Default:** 0pic

### ·Recording duration

The recording time, which changes according to the configured "Transmission interval" and "Maximum number of images", of images recorded before an alarm occurs is displayed.

### [Post alarm]

### ·Number of images

Select the number of images to be transmitted from the following.

1pic/ 2pics/ 3pics/ 4pics/ 5pics/ 6pics/ 7pics/ 8pics/ 9pics/ 10pics/ 20pics/ 30pics/ 50pics/ 100pics/ 200pics/ 300pics/ 500pics/ 1000pics/ 1500pics/ 2000pics/ 3000pics

#### Default: 100pics

\* 1500pics has been added as a selection.

Note

Unit: number of images

- When "On" is selected for "Image compression rate upon alarm detection", only post alarm recorded images are compressed. Compression is not applied to pre alarm recorded images.
- When a selection with an asterisk (\*) on the right of it is selected for "Maximum number of images" of "Pre alarm", the specified number of images may not be able to be sent depending on the image capture size and image

quality. The following table shows the maximum number of images that can be sent for pre alarm.

|         | Image quality |             |    |    |    |    |    |    |    |    |    |
|---------|---------------|-------------|----|----|----|----|----|----|----|----|----|
|         |               | 0 1 2 3 4 5 |    |    |    | 6  | 7  | 8  | 9  |    |    |
|         | 1280x960      | 5           | 6  | 7  | 8  | 10 | 10 | 10 | 20 | 30 | 40 |
|         | 1280x720      | 7           | 8  | 10 | 10 | 10 | 20 | 20 | 30 | 40 | 50 |
| Image   | 800x600       | 9           | 10 | 10 | 20 | 20 | 30 | 30 | 50 | 50 | 50 |
| capture | VGA           | 10          | 20 | 20 | 30 | 30 | 40 | 50 | 50 | 50 | 50 |
| size    | 640x360       | 20          | 30 | 40 | 50 | 50 | 50 | 50 | 50 | 50 | 50 |
|         | QVGA          | 40          | 50 | 50 | 50 | 50 | 50 | 50 | 50 | 50 | 50 |
|         | 320x180       | 50          | 50 | 50 | 50 | 50 | 50 | 50 | 50 | 50 | 50 |

Differs depending on the camera model. For further information, refer to Operating Instructions (Configure the alarm settings [Alarm] - Configure the settings relating to the alarm image [Alarm]).

### 31. Addition of a support site link to the Upgrade screen

(Operating Instructions Maintenance of the camera [Maintenance] - Upgrade the firmware [Upgrade])

| <ul> <li>Reset the settings to the default after completing the upgrade.<br/>(Except the network settings)</li> <li>Do not reset the settings to the default after the upgrade.</li> <li>Resets to default HTML data after completing the upgrade.</li> <li>Download the latest firmware from the following our website.<br/>Note: Internet connection required to view this page.</li> <li>In case of using outside of Japan.<br/><u>http://security.panasonic.com/pss/security/support/</u></li> <li>In case of using in Japan.<br/><u>http://panasonic.biz/security/support/</u></li> <li>It will take around 8 minutes to complete the upgrade.</li> </ul> | Browse                                                                                                    |
|----------------------------------------------------------------------------------------------------|----------------------------------------------------------------------------------------------------|
| Resets to default HTML data after completing the upgrade.<br>Download the latest firmware from the following our website.<br>Note: Internet connection required to view this page.<br>- In case of using outside of Japan.<br><u>http://security.panasonic.com/pss/security/support/</u><br>- In case of using in Japan.<br><u>http://panasonic.biz/security/support/</u><br>It will take around 8 minutes to complete the upgrade.                                                                                                    | the upgrade.<br>(Except the network settings)                                                                                                    |
| http://panasonic.biz/security/support/<br>It will take around 8 minutes to complete the upgrade.                                                                                                    | Resets to default HTML data after completing the upgrade.<br>Download the latest firmware from the following our website.<br>Note: Internet connection required to view this page.<br>- In case of using outside of Japan.<br><u>http://security.panasonic.com/pss/security/support/</u> |
| Please wait and do not operate the browser during this process                                                                                                    | http://panasonic.biz/security/support/                                                                                                    |

A link for support information for network cameras is displayed.

- · For use in other countries except Japan
- http://security.panasonic.com/pss/security/support/
- For use in Japan
- http://panasonic.biz/security/support/

The support information is displayed when the link is clicked.

### Note

• It is necessary to connect to the Internet to display the support information.

## 32. Changes to image attachments for E-mail information

(Operating Instructions Configure the alarm settings [Alarm] - Configuration of the settings relating to the E-mail notification [Notification])

SW396 SC384 SW355 SW352 SW316 SW316L SP306 SP302 SW175 SW172 SW155

| SW152 NP502 SW115      |      |     |                               |
|------------------------|------|-----|-------------------------------|
| E-mail notification    |      |     | <u>E-mail server &gt;&gt;</u> |
| E-mail notification    | © On | Off |                               |
| Alarm image attachment | O On | Off |                               |
|                        | S    | et  |                               |

"Alarm image attachment" can now be activated (set to "On") even if "H.264(1)" or "H.264(2)" is selected for "Recording format" ([SD memory card] tab of the "Basic" page).

### Note

• The settings for "Image capture size" of the "Alarm image" section on the [Alarm] tab will be applied to the size of the image to be attached. However, images cannot be attached if "1280x960" or "1280x720" is selected for "Image capture size".

## 33. Changes Time zone settings

(Operating Instructions Configure the basic settings of the camera [Basic] - Configure the basic settings [Basic], Configure the settings of the servers [Server] - Configure the settings relating to the NTP server [NTP] )

The Time Zone values have been reviewed and updated to include information current as of October 2014.

| City                      | Before    | After     |
|---------------------------|-----------|-----------|
| Caracas                   | GMT-04:00 | GMT-04:30 |
| Georgetown                | GMT-03:00 | GMT-04:00 |
| Minsk                     | GMT+02:00 | GMT+03:00 |
| Sri Jayawardenepura Kotte | GMT+06:00 | GMT+05:30 |
| Magadan                   | GMT+11:00 | GMT+10:00 |

## 34. Warning outputs, usage information, and error information display have been added for SD memory cards

( Operating Instructions Configure the alarm settings [Alarm] - Configure the settings relating to the alarm output terminal [Alarm], Maintenance of the camera [Maintenance] - Check the status [Status] )

SW396 SC384 SW355 SW316 SW316L SP305 SW175 SW172 SW155 NP502 SW115

\*Only the model corresponding to an SD memory card

### Addition of SD memory card error outputs

Warnings can output from the alarm output terminal if an error occurs for the SD memory card or if operations have reached a fixed state.

| Alarm output terminal setup |            |         |
|-----------------------------|------------|---------|
| Alarm output trigger        | ⊙ On       | ● Off   |
| SD memory card error        | ⊙ On       | ● Off   |
| Alarm output type           | Latch      | O Pulse |
| Trigger output              | Open       |         |
| Pulse width                 | 1 s (1-120 | )s)     |
| Set Set                     |            |         |

### Alarm output terminal setup

### [SD memory card error]

\* Only for models that have alarm output terminals.

Select On or Off to determine whether or not to output signals from the alarm output terminal when an error is detected for the SD memory card.

SD memory card error condition: SD memory card error (write error, read error, etc ),

total use time over 6 years, and number of overwrites over 2000 times

**On:** When an error status is detected, the signals from an alarm output terminal is outputted

and the "Alarm occurrence indication" button on the "Live" page blinks.

Off: Deactivates the warning status detection.

### Default: Off

In order to be able to configure "Alarm output terminal setup", "Alarm output" must be selected for [Terminal2] of the [Alarm] setting.

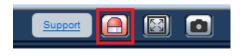

|      | GND (black)                                  |
|------|----------------------------------------------|
|      | ALARM IN3, AUX OUT (gray) (Terminal 3)       |
|      | ALARM IN2, ALARM OUT (red) (Terminal 2)      |
| ے زح | ALARM IN1, DAY/NIGHT IN (green) (Terminal 1) |

\* 4P alarm cable (accessory) example (Differs depending on the camera model)

### Note

• The alarm output terminal and the SD memory card errors use the same alarm output terminal.

- A signal is outputted to the alarm output terminal when either an alarm or SD memory card error occurs.
- When an SD memory card error is detected, the "Alarm occurrence indication" button on the "Live" page blinks. If you click on the "Alarm occurrence indication" button, the button will be hidden.

- Output signals from the alarm output terminal for [SD memory card error] differ depending on the settings of [Alarm output type].
- When "Latch" is selected: Even after you click the "Alarm occurrence indication" button and it disappears, output signals from the alarm output terminal will continue as long as the cause of the [SD memory card error] is not resolved.
- When "Pulse" is selected: Even after you click the "Alarm occurrence indication" button and it disappears, output signals from the alarm output terminal will continue as long as the cause of the [SD memory card error] is not resolved. However, if the time period specified for [Pulse width] is exceeded, output signals from the alarm output terminal will be stopped.

### Addition of SD memory card usage information/error information displays

SD memory card information and usage status, and error information is displayed on the status window in the [Status] tab of the "Maintenance" page.

| SD memory    | card                 |                                                           |  |
|--------------|----------------------|-----------------------------------------------------------|--|
| Model no.    |                      | SU08G                                                     |  |
| Serial no.   |                      | C07A787C                                                  |  |
| Remaining    | capacity             | 7737322KB/7741440KB(Remaining capacity/Original capacity) |  |
| Total use ti | ne                   | 384 min (0days)                                           |  |
| Number of o  | overwrite times      | 0                                                         |  |
|              |                      |                                                           |  |
| No.          | Time & date          | Description                                               |  |
| 1            | Oct/20/2014 19:07:02 | <sd> Write-protect ON (Locked card)</sd>                  |  |

### [Model no.]

Displays the model number of the SD memory card.

If model number information could not be obtained, "Read error" is displayed. If the SD memory card is not used, "Not use" is displayed. In other cases "Unknown" is displayed.

### [Serial no.]

Displays the serial number of the SD memory card.

If model number information could not be obtained, "Unknown" is displayed.

### [Remaining capacity]

Displays the remaining capacity and total capacity of the SD memory card.

This is the same information that is displayed in [Remaining capacity] of the SD memory card information on the [SD memory card] tab of the "Basic" page.

### [Total use time]

Displays the length of time that SD memory card has been inserted into and used with the camera.

If the length of time that the SD memory card has been used for cannot be obtained, "Unknown" is displayed. "Total use time" is updated once per hour.

### [Number of overwrite times]

Displays the number of overwrite times as calculated from the total capacity of the SD memory card, the number of times the camera has written files to the SD memory card, and the file sizes. If the number of overwrite times cannot be calculated, "Unknown" is displayed.

### Note

Because the overwrite time values are just estimates calculated by the camera, they may differ to the actual number of overwrite times.

### [No] / [Time & date] / [Description] of the log

Displays the log related to the SD memory card.

| Category       | Indication                  | Description                                                |
|----------------|-----------------------------|------------------------------------------------------------|
| SD memory card | <sd> Format</sd>            | Successfully formatted the SD memory card.                 |
|                | <sd> Format error</sd>      | An error occurred when formatting the SD memory card.      |
|                | <sd> Write-protect</sd>     | A write-protected SD memory card is inserted.              |
|                | ON (Locked card)            |                                                            |
|                | <sd> Detection error</sd>   | The SD memory card could not be correctly recognized.      |
|                | <sd> Write error</sd>       | An error occurred when writing to the SD memory card.      |
|                | <sd> Read error</sd>        | An error occurred when reading from the SD memory card.    |
|                | <sd> Delete error</sd>      | An error occurred when deleting data from the SD memory    |
|                |                             | card.                                                      |
|                | <sd> File system error</sd> | An error occurred in File system of the SD memory card.    |
|                | <sd> Undefined error</sd>   | An error other that the ones above has occurred for the SD |
|                |                             | memory card.                                               |

### **IMPORTANT**

- In order to be able to correctly use this function, format the SD memory card with the camera before using it. (When using Ver.1.66 or later of the software.)
- When using SD memory cards that have been used on other devices such as PCs, the correct information may not be able to be displayed.
- Up to 30 SD memory card logs can be saved to the built-in memory of the camera. When the saved system logs have reached the maximum number, the newer logs will overwrite the older system logs.
- SD memory card logs are erased if the power of the camera is turned off.

## 35. Changes to connection information and warning display of the power supply device

(Installation guide Precautions, Operating Instructions Maintenance of the camera [Maintenance] - Check the system log [System log], About the displayed system log )

\*WV-SW396, WV-SW396A, WV-SW395, WV-SW395A

The warning display for when the correct power supply device is not connected has change from the OSD to the [System log] tab on the "Maintenance" page. If a warning is displayed, check that the power supply supports PoE+ (IEEE802.3at compliant), or use an AC 24 V power supply.

### •Before changes

| CAUTION:<br>POWER SUPPLY IS ONLY<br>INTENDED FOR USE OF<br>POE+(CLASS4) HUB<br>-IEEE802.3AT COMPLY |
|----------------------------------------------------------------------------------------------------|
| OR<br>AC24V MIN3.0A CLASS2<br>SUPPLY                                                               |

Warning display of OSD

### •After changes

| System log  | Upgrade St           | atus Default reset                                                |
|-------------|----------------------|-------------------------------------------------------------------|
| << Previous | <u>100</u>           | <u>Next 100 &gt;&gt;</u>                                          |
| No.         | Time & date          | Description                                                       |
| 1           | Oct/20/2014 20:17:25 | <poe+ 24vac=""> Detection error. Operating on PoE Class 0.</poe+> |

[System log] tab on the "Maintenance" page

Logs related to power supply connection information/warning displays in the System log

| Category     | Indication             | Description                                                  |
|--------------|------------------------|--------------------------------------------------------------|
| Power supply | <poe+ 24vac=""></poe+> | A connection with an AC 24 V power supply or a PoE+ power    |
|              | Hardware detection is  | supply detected with hardware detection method was detected. |
|              | detected. Operating on |                                                              |
|              | PoE+/24VAC.            |                                                              |
|              | <poe+> Software</poe+> | A connection with a PoE+ power supply detected with software |
|              | detection on LLDP is   | detection method was detected.                               |
|              | detected. Operating on |                                                              |
|              | PoE+.                  |                                                              |
|              | <poe+ 24vac=""></poe+> | A connection with an AC 24 V power supply or a PoE+ power    |
|              | Detection error.       | supply could not be detected. Check that the PoE+ power      |
|              | Operating on PoE       | supply being used supports PoE+ (IEEE802.3at compliant), or  |
|              | Class 0.               | use an AC 24 V power supply.                                 |

## 36 Addition of "VBR" to the "Transmission priority" of "H.264"

(Operating Instructions Configure the settings relating to images and audio [Image/Audio]

- Configure the settings relating to H.264 images [JPEG/H.264]) (\$\string{strips}]

| H.264(1)                    |                                  |
|-----------------------------|----------------------------------|
| H.264 transmission          | ◉ On Off                         |
| Internet mode (over HTTP)   | ⊙ On                             |
| Image capture size          | 1280x960 -                       |
| Transmission priority       | VBR -                            |
| Frame rate*                 | 30fps * 🔻                        |
| Burst tolerance level       | Low -                            |
| Control time period         | 24h 👻                            |
| Max bit rate (per client) * | Max 4096kbps * - Min 512kbps * - |
| Image quality               | 5 Normal 👻                       |
| Refresh interval            | 1s 🔻                             |
| Transmission type           | Unicast port (AUTO)              |
| Unicast port1(Image)        | 32004 (1024-50000)               |
| Unicast port2(Audio)        | 33004 (1024-50000)               |
| Multicast address           | 239.192.0.20                     |
| Multicast port              | 37004 (1024-50000)               |
| Multicast TTL/HOPLimit      | 16 (1-254)                       |
|                             | Set                              |

### [Transmission priority]

Select a transmission priority for H.264 images from the following.

- Constant bit rate: H.264 images will be transmitted with the bit rate selected for "Max bit rate (per client) \*".
- VBR: H.264 images will be transmitted with the frame rate selected for "Frame rate\*" while maintaining the image quality level selected in "Image quality". H.264 images will be transmitted with the bit rate kept within the maximum bit rate that is set for "Max bit rate (per client)\*". The image quality is fixed, and the recording capacity changes according to the "Image quality" setting and conditions of the subject. When calculation of recording capacity is needed in advance, use "Advanced VBR".
- Frame rate: H.264 images will be transmitted with the frame rate selected for "Frame rate\*".
- Best effort: In accordance with the network bandwidth, H.264 images will be transmitted with the bit rate varying between the maximum and minimum bit rates that are set for "Max bit rate (per client)\*".
- Advanced VBR: H.264 images will be transmitted with the frame rate selected for "Frame rate\*". Images are transmitted so that the average transmission rate during the period specified for "Control time period" becomes the bit rate selected for "Max bit rate (per client)\*".
- Default: Frame rate

### Note

• When "Frame rate" or "Advanced VBR" is selected for "Transmission priority", number of users who can access the camera may be limited more (may become less than 10).

• When "VBR is selected for "Transmission priority", "Max bit rate (per client)\*" should be adjusted for the adequate image quality on the condition of that the image change of subject is big.

### [Frame rate\*]

Select a frame rate for H.264 images from the following.

1fps/ 3fps/ 5fps\*/ 7.5fps\*/ 10fps\*/ 12fps\*/ 15fps\*/ 20fps\*/ 30fps\*

- Default: 30fps\*
- Note
- When "Frame rate", "Advanced VBR", <u>or "VBR"</u> is selected for "Transmission priority", this setting is available.
- "Frame rate\*" is restricted by "Max bit rate (per client)\*". For this reason, the frame rate may be lower than the specified value when any value marked with an asterisk (\*) is selected. When "VBR" is selected for "Transmission priority", depending on the settings of "Max bit rate (per client)\*" and "Image quality", transmission of images may periodically be paused. Check the transmission of images after changing settings.

### [Max bit rate (per client)\*]

Select a H.264 bit rate per a client from the following. When "Best effort" is selected for "Transmission priority", set the maximum and minimum bit rates.

64kbps / 128kbps \* / 256kbps \* / 384kbps \* / 512kbps \* / 768kbps \* / 1024kbps \* / 1536kbps \* / 2048kbps \* / 3072kbps \* / 4096kbps \* / 8192kbps \* / Unlimited \*

- Default:
- H.264(1): 4096kbps\*
- H.264(2): 1536kbps\*
- \* The range of bit rates that can be configured for H.264 bit rates differs depending on the <u>"Transmission</u> priority" and "Image capture size".

When "Constant bit rate", "Frame rate", "Advanced VBR", or "Best effort" is selected for "Transmission priority"

• QVGA, VGA, 320×180, 640×360:64kbps~4096kbps \*

• 1280×960, 1280×720:256kbps \*~8192kbps \*

- When "VBR" is selected for "Transmission priority"
- QVGA, VGA, 320×180, 640×360:64kbps~8192kbps \*
- 1280×960, 1280×720:256kbps \*~8192kbps \*

### [Image quality]

Select the image quality of H.264 images from the following.

- When "Transmission priority" is set to "Constant bit rate" or "Best effort": Low(Motion priority)/ Normal/ Fine(Image quality priority)
- VBR: 0 Super fine/ 1 Fine/ 2/ 3/ 4/ 5 Normal/ 6/ 7/ 8/ 9 Low
- Default: Normal

### Note

• When "Constant bit rate", "Best effort", <u>or "VBR"</u> is selected for "Transmission priority", this setting is available.

37. Addition of "15s" and "25s" to the "Dwell time" of "Preset position" (Operating Instructions Configure the settings relating to images and audio [Image/Audio] -Configure the settings relating to images and the preset positions [Image/Position] -Configure the settings relating to the preset positions ("Preset position" setup menu))

| Preset No                                           |                | ~         |
|-----------------------------------------------------|----------------|-----------|
|                                                     |                |           |
| Position No 1                                       |                |           |
| Preset ID                                           | OOn            | ● Off     |
| Preset ID (0 – 9,A – Z)                             |                |           |
| Auto focus                                          | OAuto          | ● Off     |
| Dwell time                                          | 10s 🗸          |           |
|                                                     | Set De         | lete      |
| *Any changes are updat                              | ed immediately |           |
| Super Dynamic                                       | On             | Off       |
| Back light<br>compensation(BLC)                     | On             | Off       |
| Mask area                                           | Start          | End Reset |
| Zoom<br>×1<br>Focus<br>Auto<br>Brightness<br>Normal | Far<br>s       |           |

(Excluding SW396, SW396A, SC386)

#### [Dwell time]

Select a dwell time (duration the camera stops for at each preset position) for the preset sequence operation. 5s/10s/15s/20s/25s/30s

Default: 10s

38. Addition of "0s", "1s", "2s", "3s", "4s", "15s" and "25s" to the "Dwell time" of "Auto pan"

(Operating Instructions Configure the settings relating to images and audio [Image/Audio] -Configure the settings relating to images and the preset positions [Image/Position] -Configure the settings relating to the auto pan function ("Auto pan" setup menu)) (Excluding SW396, SW396A, SC386)

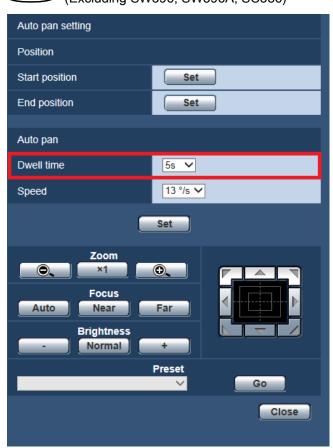

### [Dwell time]

Select a dwell time at the start point and the end point from the following. <u>0s/1s/2s/3s/4s/5s/10s/15s/20s/25s/30s</u>

Default: 5s

39. Addition of "Preset per sender" setting to the "Camera action on alarm" (Operating Instructions Configure the alarm settings [Alarm] -Configure the settings relating to the camera action on alarm occurrence [Alarm] -Configure the settings relating to Preset per sender ("Preset per sender" setup menu)) (SW396)

| Camera action on alarm |                      |
|------------------------|----------------------|
| Terminal alarm 1       | Off V                |
| Terminal alarm 2       | Off V                |
| Terminal alarm 3       | Off V                |
| VMD alarm              | Off V                |
| Command alarm          | Preset per sender V  |
|                        | Preset per sender >> |
|                        | Set                  |

\*SW396, SW396A, SC386 already support "Preset per sender" function.

### [Command alarm]

**Preset per sender:** By registering the sender's address for the command alarm and the preset position for that address, the camera will move to the preset position when an alarm is detected from the command alarm. **Preset per sender >>:** Click "Preset per sender >>" to open a separate window for setting preset positions for alarms.

| Preset per sender  |    |       |                           |   |
|--------------------|----|-------|---------------------------|---|
| Sender's address 1 | On | • Off | Off<br>Alarm area No. 1 V | ~ |
| Sender's address 2 | On | • Off | Off<br>Alarm area No. 1 V | ~ |
| Sender's address 3 | On | • Off | Off<br>Alarm area No. 1 V | ~ |
| Sender's address 4 | On | • Off | Off<br>Alarm area No. 1 V | ~ |
| Sender's address 5 | On | • Off | Off<br>Alarm area No. 1 V | ~ |
| Sender's address 6 | On | • Off | Off<br>Alarm area No. 1 V | ~ |
| Sender's address 7 | On | • Off | Off<br>Alarm area No. 1 V | ~ |
| Sender's address 8 | On | • Off | Off<br>Alarm area No. 1 V | ~ |
|                    |    | Set   |                           |   |
|                    |    |       | Close                     |   |

### [Sender's address 1] - [Sender's address 8]

Set the sender's IP address for the command alarm, and the preset position for that address. Up to 8 notification addresses can be set.

### [On/Of] (Alarm area No. action) (Excluding SW396, SW396A, SC386)

Select "On" or "Off" to determine whether or not to perform "Alarm area No. action".

When "Alarm area No. action" is on, the camera will move to the preset position only when the "Alarm area No." conforms with that notified from Sender's address of command alarm.

### Default: : off

[Alarm area No.] (Excluding SW396, SW396A, SC386)

Available range: 1-4

Default: : 1

### [Close] button

Click this button to close the "Preset per sender" setup menu.

### Note

- You need to conform the settings, "Preset per sender" "Alarm area No." of this camera and "Notification" "Destination of notification" "Notification per VMD area" of the camera which send command alarm to this
- camera.
- Fixed Dome, Fixed and 360-degree Network Cameras have "Notification per VMD area" function. Dome and Pan/tilt Network Cameras do not have this function. For further information, refer to Operating Instructions of each camera.

## Operation example of "Alarm area No. action"

(Setting example of the camera 1 and the camera 3)

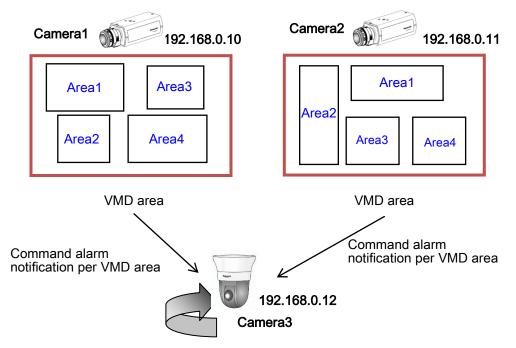

### The example of the settings of "Alarm area No. action"

| Command alarm from Camera1(Area1): Camera3 | Preset Position1 |
|--------------------------------------------|------------------|
| Command alarm from Camera1(Area2): Camera3 | Preset Position2 |
| Command alarm from Camera1(Area3): Camera3 | Preset Position3 |
| Command alarm from Camera1(Area4): Camera3 | Preset Position4 |
| Command alarm from Camera2(Area1): Camera3 | Preset Position5 |
| Command alarm from Camera2(Area2): Camera3 | Preset Position6 |
| Command alarm from Camera2(Area3): Camera3 | Preset Position7 |
| Command alarm from Camera2(Area4): Camera3 | Preset Position8 |

### Setup menu of Camera 1 that sends "Command alarm".

| Destination of notification            | Alarm | Diag | . Destination        | server addres | 3                  |  |
|----------------------------------------|-------|------|----------------------|---------------|--------------------|--|
| Address 1<br>Notification per VMD area | V     | □ [  | 192.168.0.12         | Off           | Alarm area No. 1   |  |
| Address 2<br>Notification per VMD area | V     | □ (  | 192.168.0.12         | Ott           | Alarm area No. 2 V |  |
| Address 3<br>Notification per VMD area | V     | □ (  | 192.168.0.12<br>• On | Off           | Alarm area No. 3 V |  |
| Address 4<br>Notification per VMD area | V     | □ (  | 192.168.0.12<br>• On | Off           | Alarm area No. 4 V |  |
| Address 5<br>Notification per VMD area |       | □ [  | On                   | • Off         | Alarm area No. 1   |  |
| Address 6<br>Notification per VMD area |       | □ (  | On                   | • Off         | Alarm area No. 1   |  |
| Address 7<br>Notification per VMD area |       | □ (  | On                   | • Off         | Alarm area No. 1   |  |
| Address 8<br>Notification per VMD area |       | □ [  | On                   | • Off         | Alarm area No. 1   |  |

Setup menu of Camera 3 that receives "Command alarm".

| Camera action on alarm |                      |  |  |  |
|------------------------|----------------------|--|--|--|
| Terminal alarm 1       | Off V                |  |  |  |
| Terminal alarm 2       | Off V                |  |  |  |
| Terminal alarm 3       | Off                  |  |  |  |
| VMD alarm              | Off                  |  |  |  |
| Command alarm          | Preset per sender V  |  |  |  |
|                        | Preset per sender >> |  |  |  |

| Preset per sender  |                          |                                   |                 |
|--------------------|--------------------------|-----------------------------------|-----------------|
| Sender's address 1 | 192.168.0.10<br>• On Off | 1:PRESET1       Alarm area No.    |                 |
| Sender's address 2 | 192.168.0.10<br>• On Off | 2:PRESET2 V<br>Alarm area No. 2V  | Comoral acting  |
| Sender's address 3 | 192.168.0.10<br>• On Off | 3:PRESET3 V<br>Alarm area No. 3 V | Camera1 setting |
| Sender's address 4 | 192.168.0.10<br>• On Off | 4:PRESET4 V<br>Alarm area No. 4 V |                 |
| Sender's address 5 | 192.168.0.11<br>• On Off | 5:PRESET5 V<br>Alarm area No. 1 V |                 |
| Sender's address 6 | 192.168.0.11<br>• On Off | 6:PRESET6                         | Camera2 setting |
| Sender's address 7 | 192.168.0.11<br>• On Off | 7:PRESET7     Alarm area No. 3    | Cameraz setting |
| Sender's address 8 | 192.168.0.11<br>• On Off | 8:PRESET8                         |                 |